# **TI** 网上资源使用简介

**Subhead here Presenter's Name**

> 老少 **TEXAS INSTRUMENTS**

1

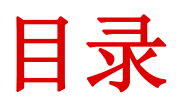

- 产品目录查找和选则
- 业界应用资料查找
- 工具和软件
	- WEBENCH设计中心
		- 电源设计
		- 有源滤波器设计
	- TINA-TI仿真软件
	- Selguide 放大器选型软件
	- FilterPro 滤波器设计
- 技术支持
- 样片申请

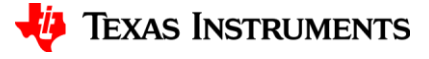

#### 网上注册 **my.TI**账号

在使用TI免费软件和申请样片时,需要注册my.ti账号,请使用university, edu.cn 等关键字填写注册信息

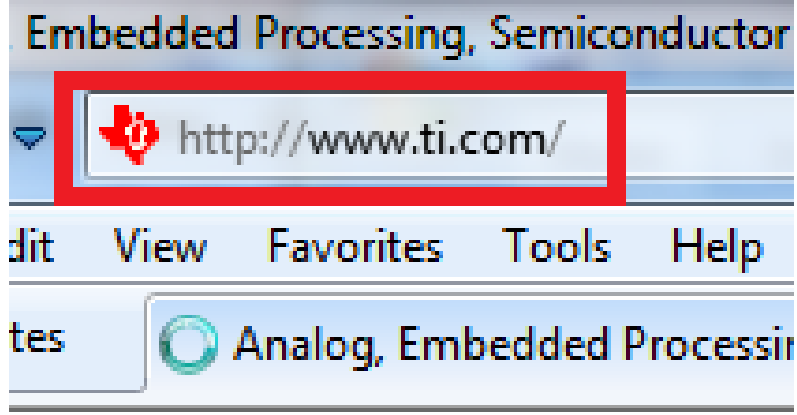

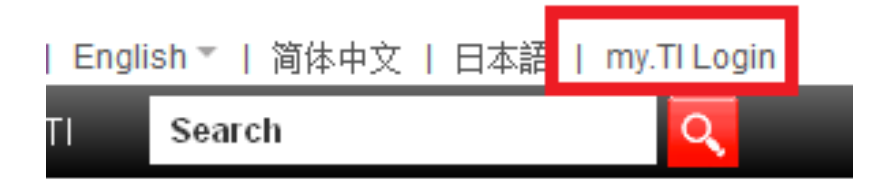

- 好处:可以申请TI的样片,可以使 用TI网站内的免费软件
- 第一步:登陆TI官网 <u>[www.ti.com](http://www.ti.com/)</u>
- 第二步: 进入 my.TI Login界面
- 第三步:输入新用户信息,点击" 注册并继续"
- 第四步: 登陆邮箱进行验证(不验 证的话只是访客身份)

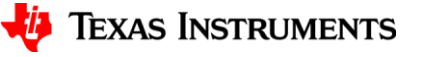

#### 产品目录查找和选则

• TI拥有范围广泛的芯片产品,涉及电子产品的各个领域,使用网站资源 进行查阅和选型可以事半功倍。登陆TI的官网[www.ti.com.cn](http://www.ti.com.cn/)进入产品目 录页面

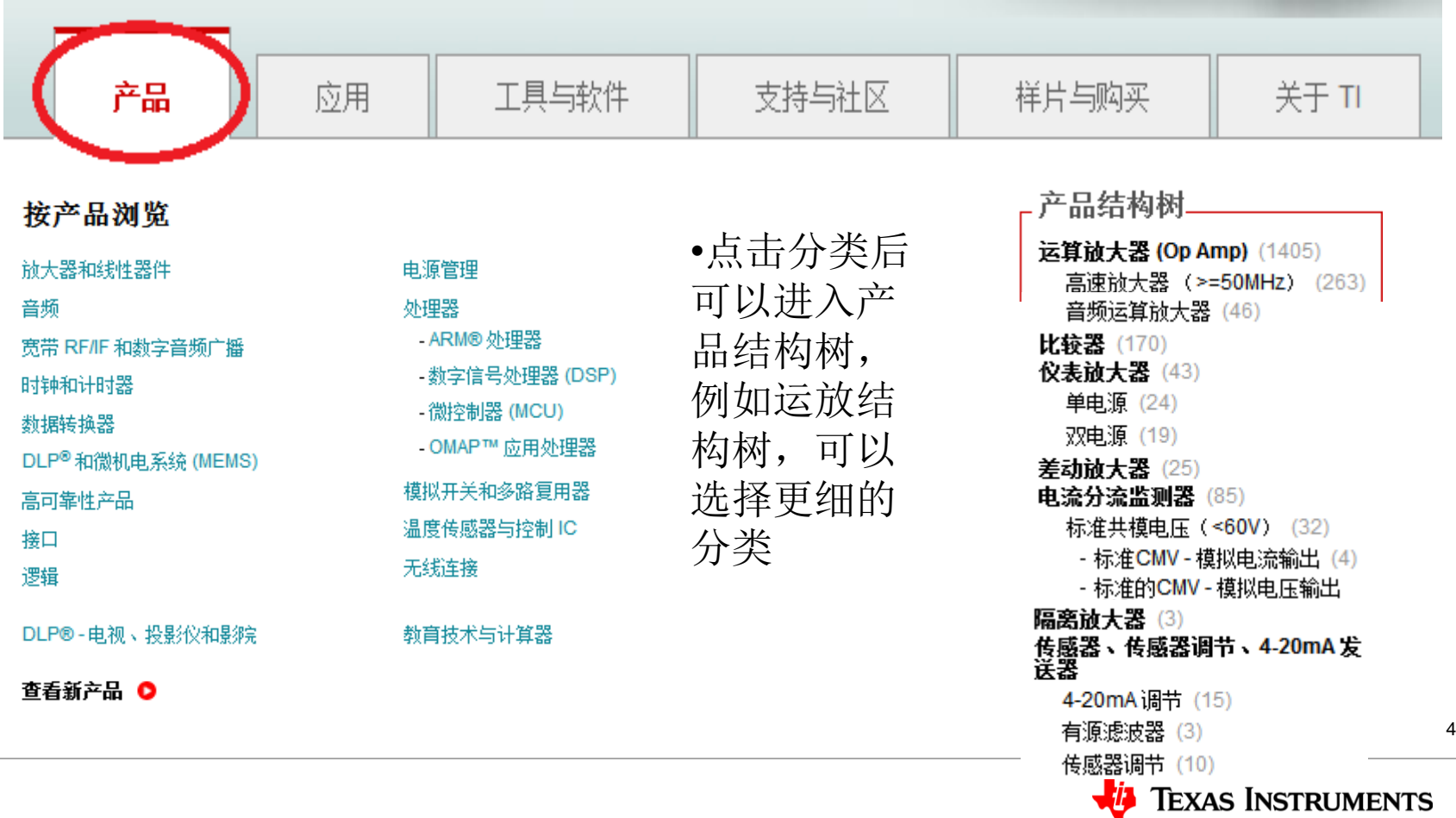

#### 产品目录查找和选则

• 在产品树中可以打开相应的筛选页面,方便查找筛选

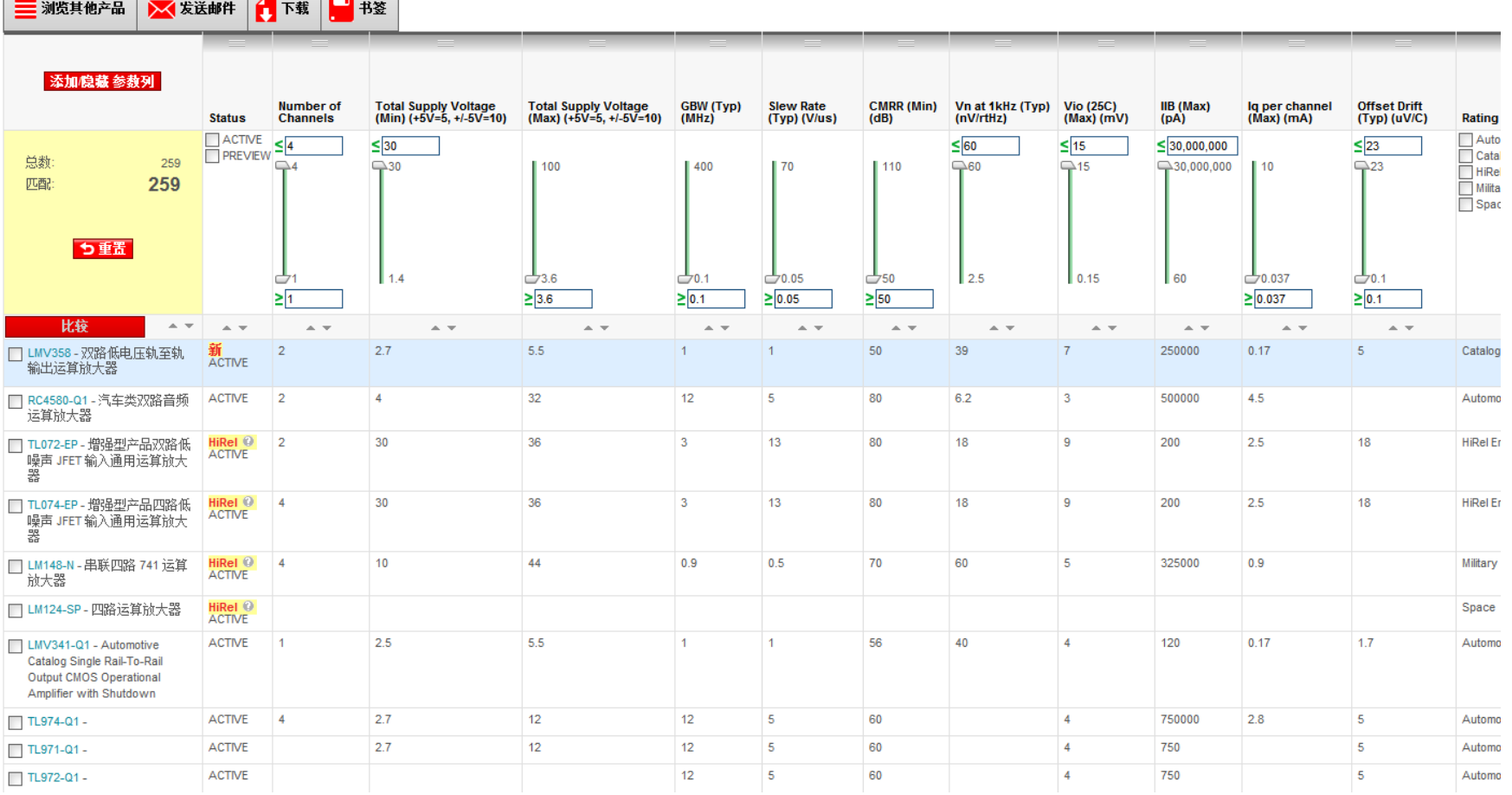

5

#### 业界应用资料查找

• TI提供覆盖各个领域的系统应用, 轻松点击"应用"界面即可得到全面 的系统级应用资料

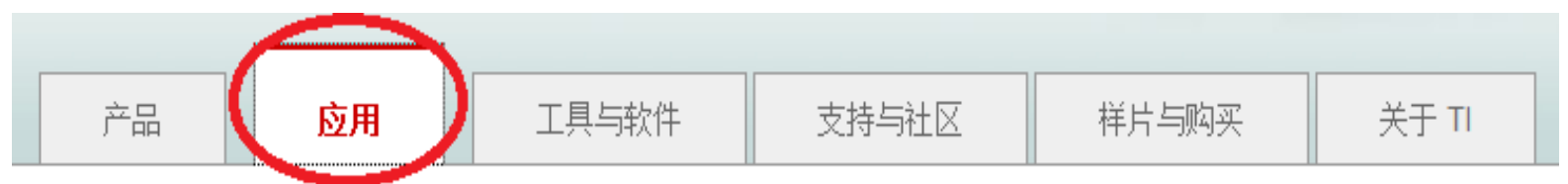

• 系统级应用资料包括如下部分,涉及工业、家电、通信和航空航天等各 个领域

#### 查找方框图、应用手册、工具与软件

安防和安全 工业应用 计算和多媒体

替代能原

汽车和运输

视频&视觉 诵信与电信 照明 消费和便携电子设备 医疗和保健

|宇航、航空电子设备和国防|

电机驱动与控制 自动化和过程控制 智能电网

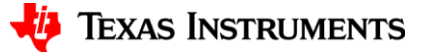

#### 业界应用资料查找

• 只需点击进入即可看到业界最新的系统解决方案架构图。用鼠标放在每 个方框上,您将看到对应的芯片,可谓自顶向下设计的得力工具!

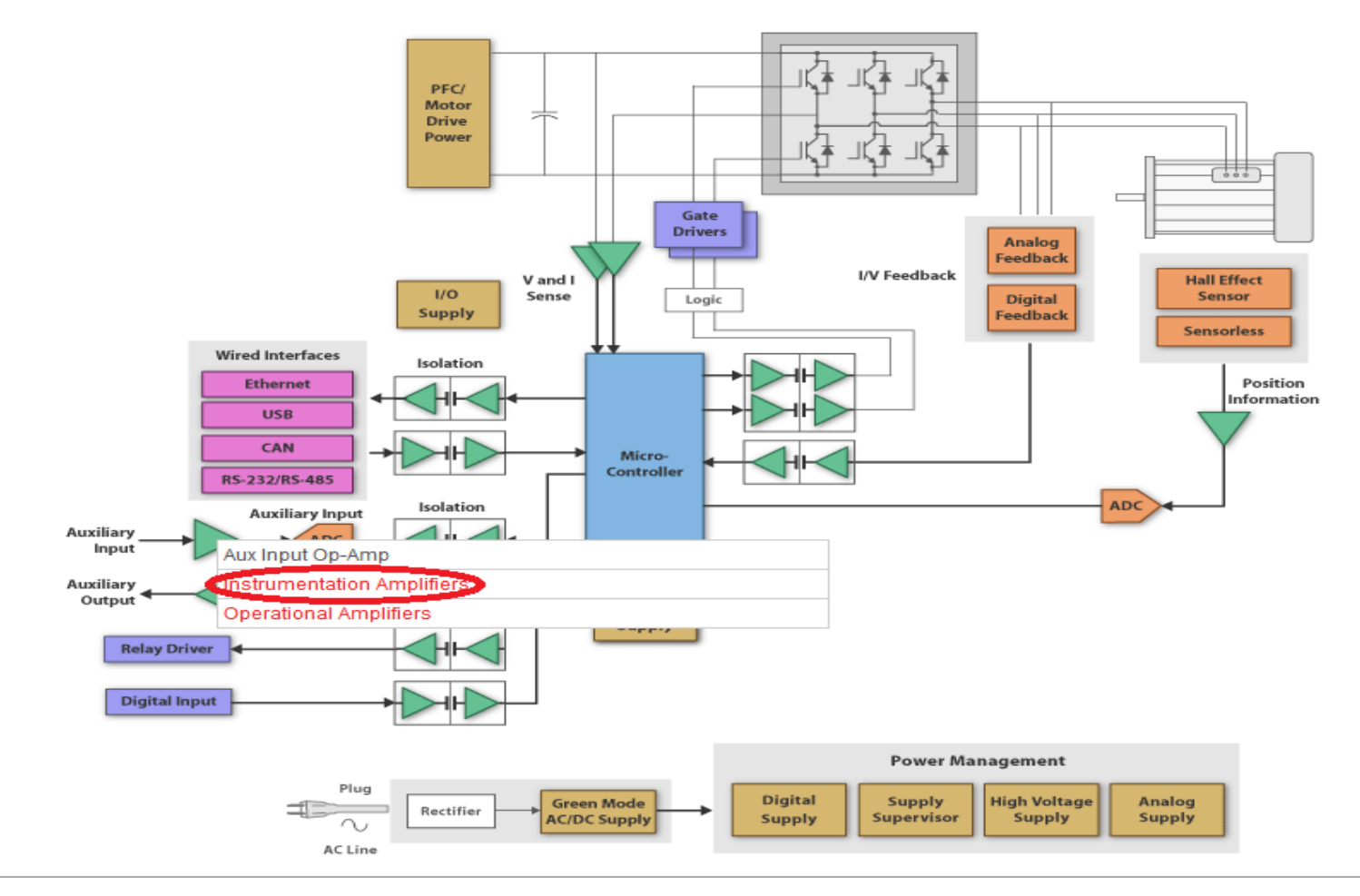

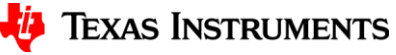

#### 工具和软件

• TI为相应芯片提供了方便的设计支持工具,使工程师摆脱部分繁杂的劳 动,集中精力到系统的设计上来。包括模拟和处理器部分。

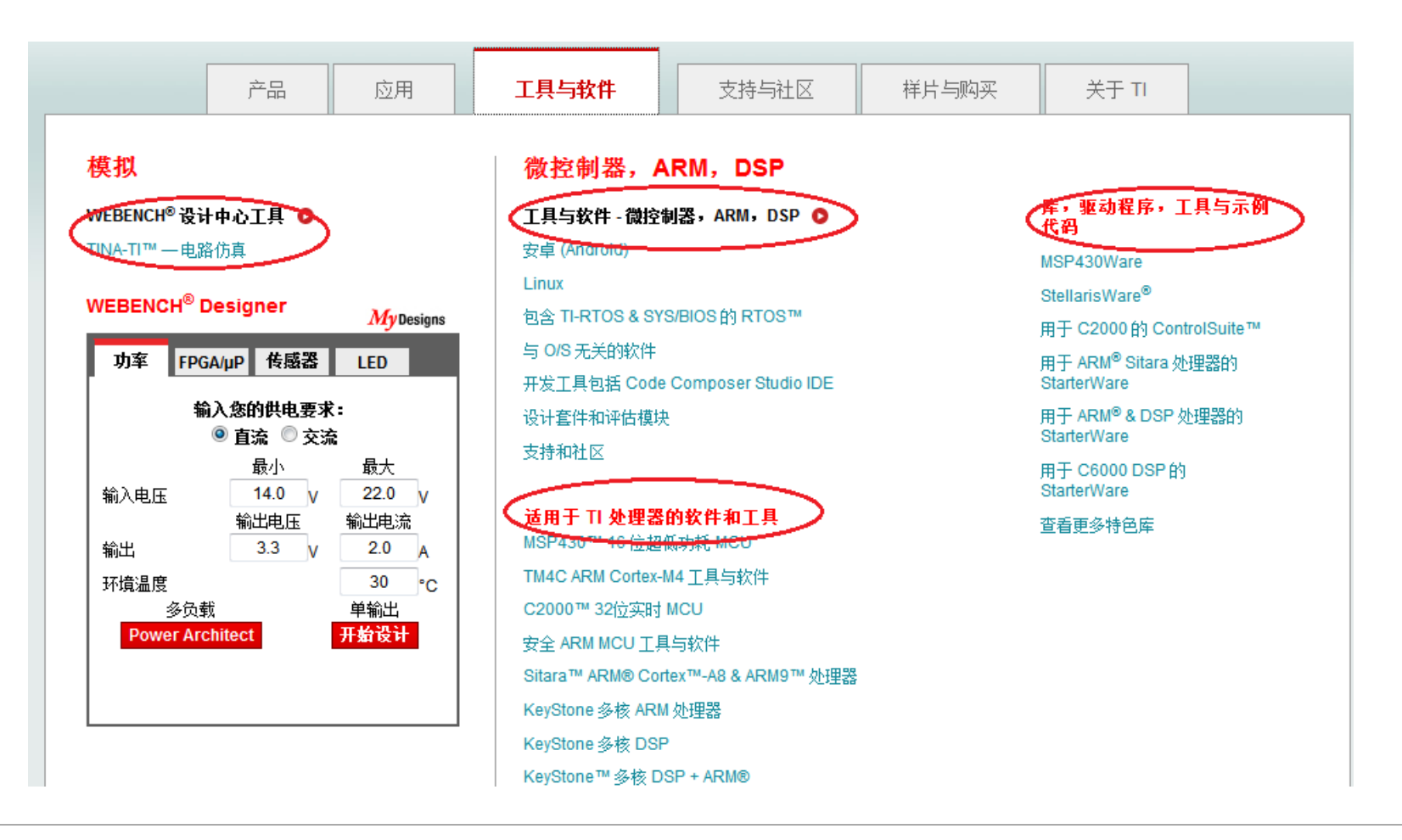

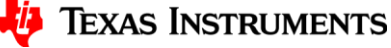

### 工具和软件 **- WEBENCH**设计中心

• 进入"工具与软件"可以看到TI的WEBENCH设计中心。WEBENCH设计中心里提供了TI的多款辅助设 计软件。覆盖电源、时钟、模拟电路仿真、滤波器设计等等。(建议从英文版网站进入WEBENCH, 英 文版更新的更及时<http://www.ti.com/lsds/ti/analog/webench/overview.page> )

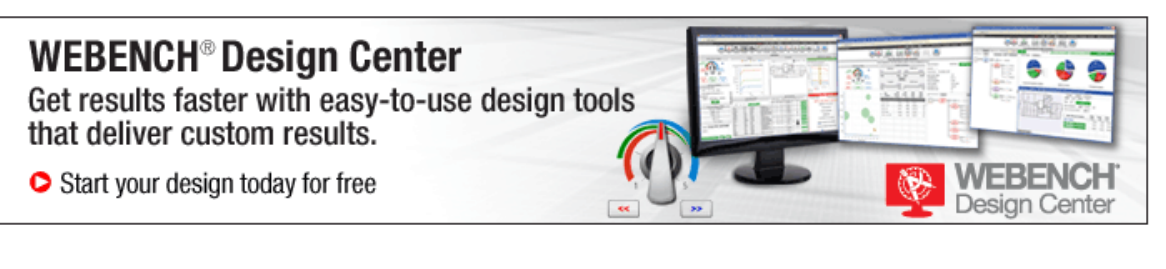

#### **WEBENCH Architect Tools**

- > Power Architect (multi supply)
- > System Power Architect

#### **WEBENCH Designer Tools**

- Power (single supply)
- > Power Designer Parts Listing
- > LED (enter LED)
- > Sensor AFE & Sensor Interface
- > Medical AFE Designer
- > WEBENCH Export
- > Amplifiers
- WEBENCH Filter Designer (Beta
- > EasyPLL
- > Clock Tree Builder
- > All WEBENCH Tools

#### TINA-TI™ - Downloadable **Circuit Simulation**

- > Spice Simulation Tool
- > Free form Schematic Capture

#### **Download Models**

- > SpiceRack A Complete list of SwitcherPro™, PSpice, Tina-TI™ Reference Designs and Spice Models
- > Complete SPICE Model Libraries
- > IBIS and BSDL Model Libraries
- > CAD Symbol Downloads

#### **Supply Chain Partners:**

#### **Related Resources**

- > PowerLab™ Reference Design Library
- > Hardware Design Tools and Software
- > Application Notes/Technical Documents
- > Packaging Information
- > WEBENCH Design Center Brochure
- > WEBENCH Design Center Videos
- > History of Internet Innovation

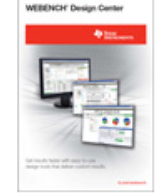

**WEBENCH Design Center Brochure: Get results** faster with easy-to-use design tools that deliver custom results.

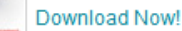

• WEBENCH提供强大的开关电源设计和仿真, 点击start design即可开始 设计 <http://www.ti.com/lsds/ti/analog/webench/power.page>

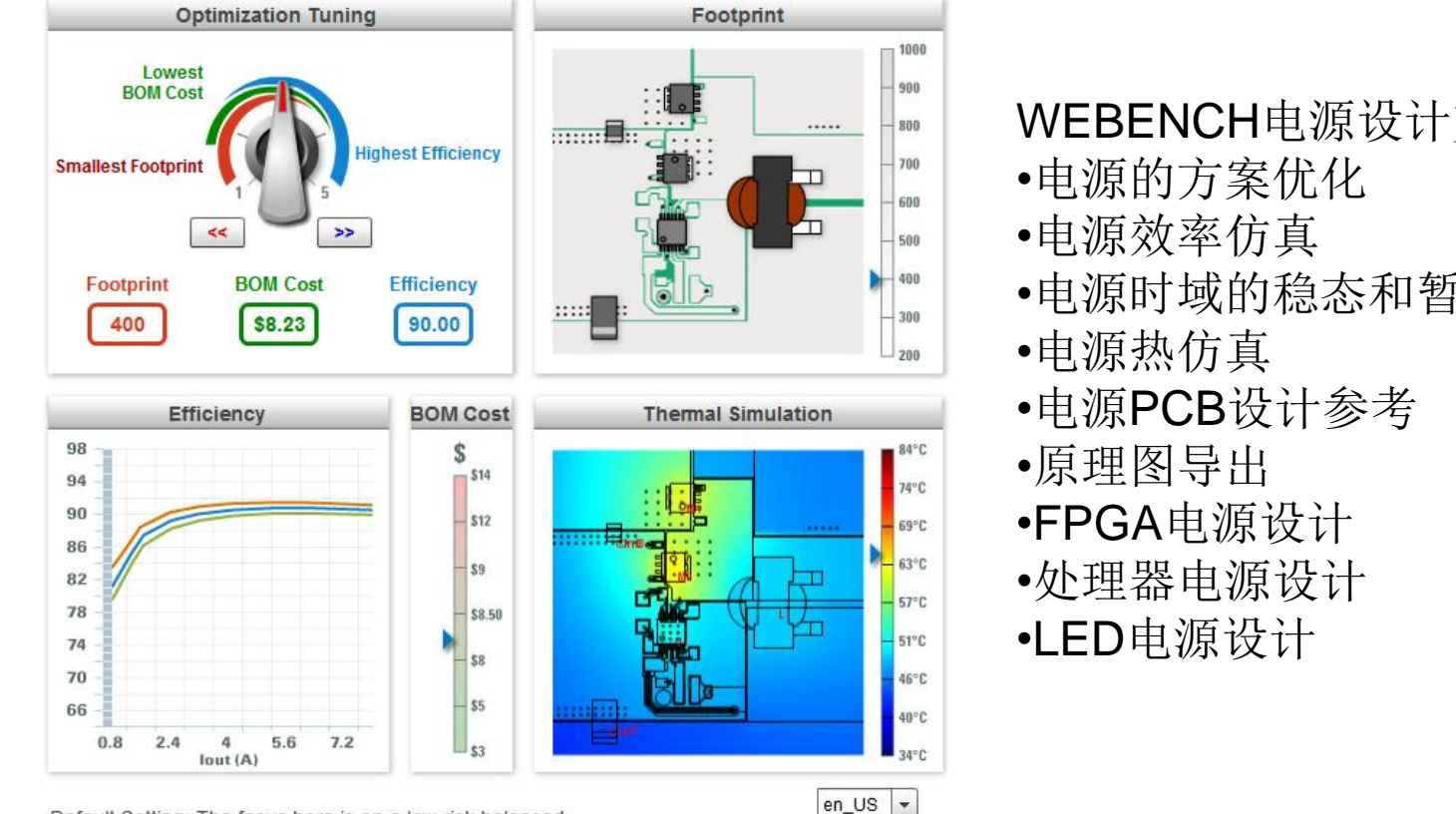

**Start Design** 

Default Setting: The focus here is on a low risk balanced design where Efficiency, Footprint, and BOM Cost have equal weight in the selection of the regulator and supporting components. For the devices with adjustable frequencies, the center frequency is selected.

WEBENCH电源设计支持:

•电源时域的稳态和暂态仿真

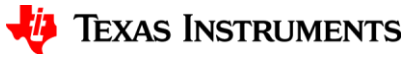

• WEBENCH是在线软件,不用下载,连接网络即可使用。

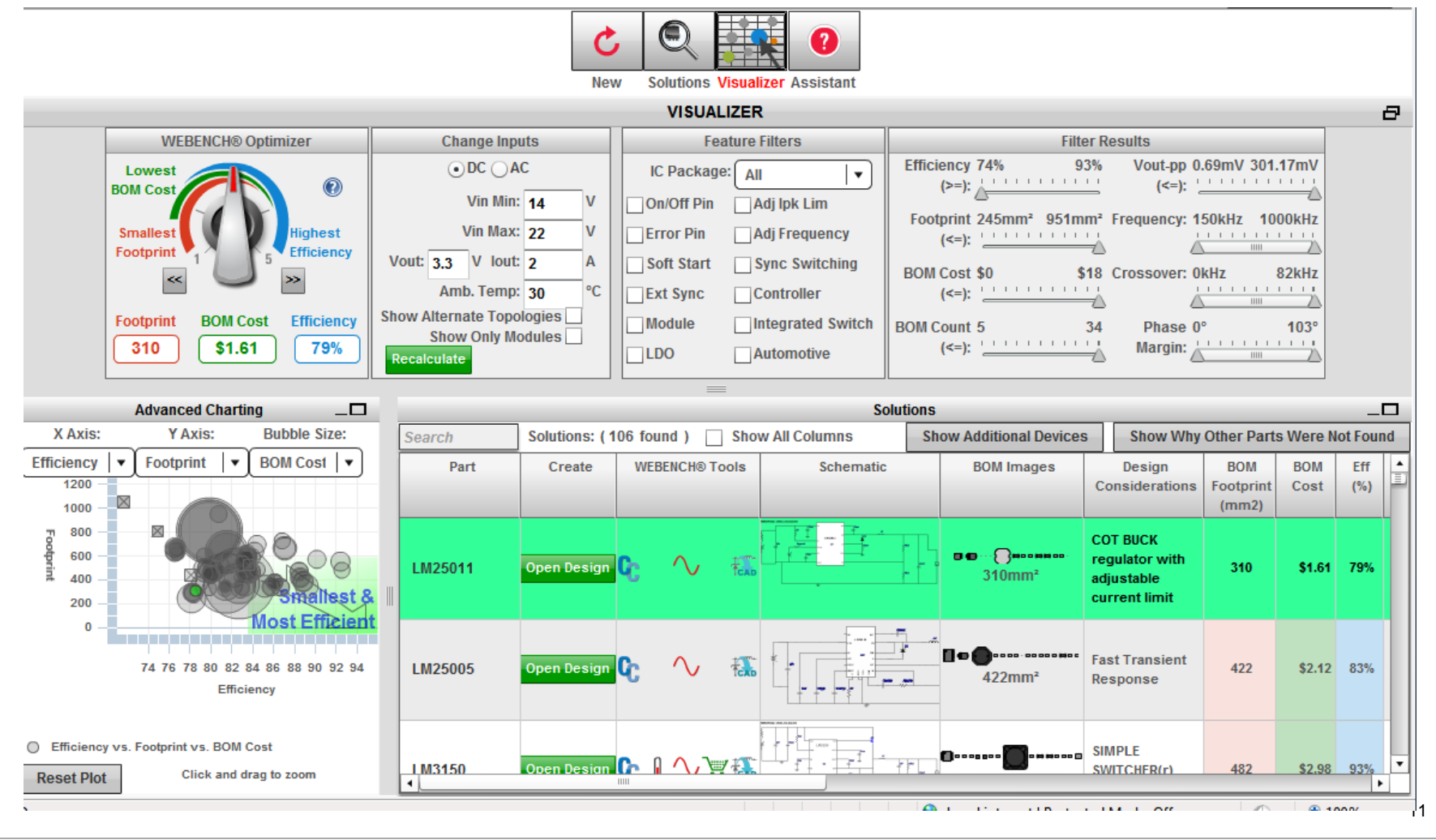

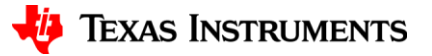

• WEBENCH工具不只能对芯片进行选型,也可以对电源芯片进行仿真。 在上述电源设计的过程中,会看到设计面板。点击原理图后即可进入电 源电路,可以看到右上角有Run Simulation,可以对电路进行仿真

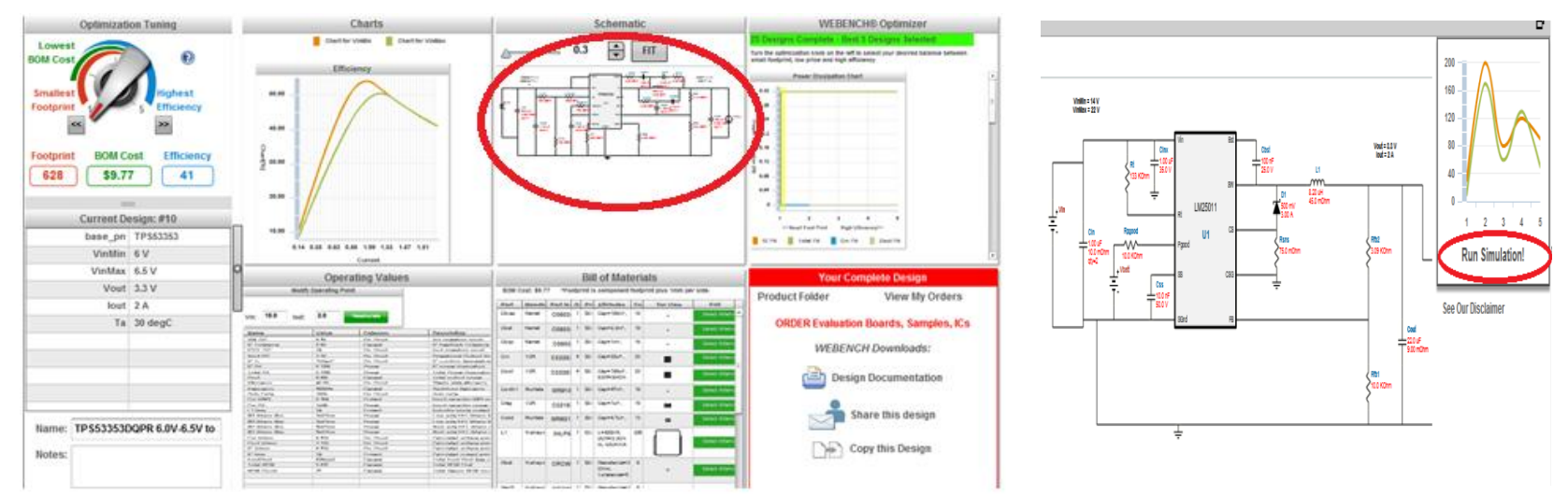

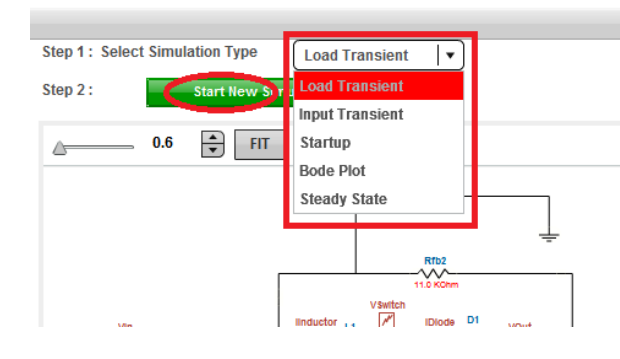

•进入仿真界面, 可以看到左上角的下拉菜单 中的仿真项,分别可以对电源的负载暂态响应" "输入暂态响应" "上电" "波特 图"""稳态"进行仿真. •在选择了带有外部补偿电路的芯片才可以进 行"波特图"仿真(有comp管脚)。

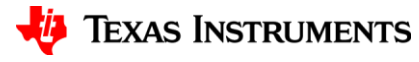

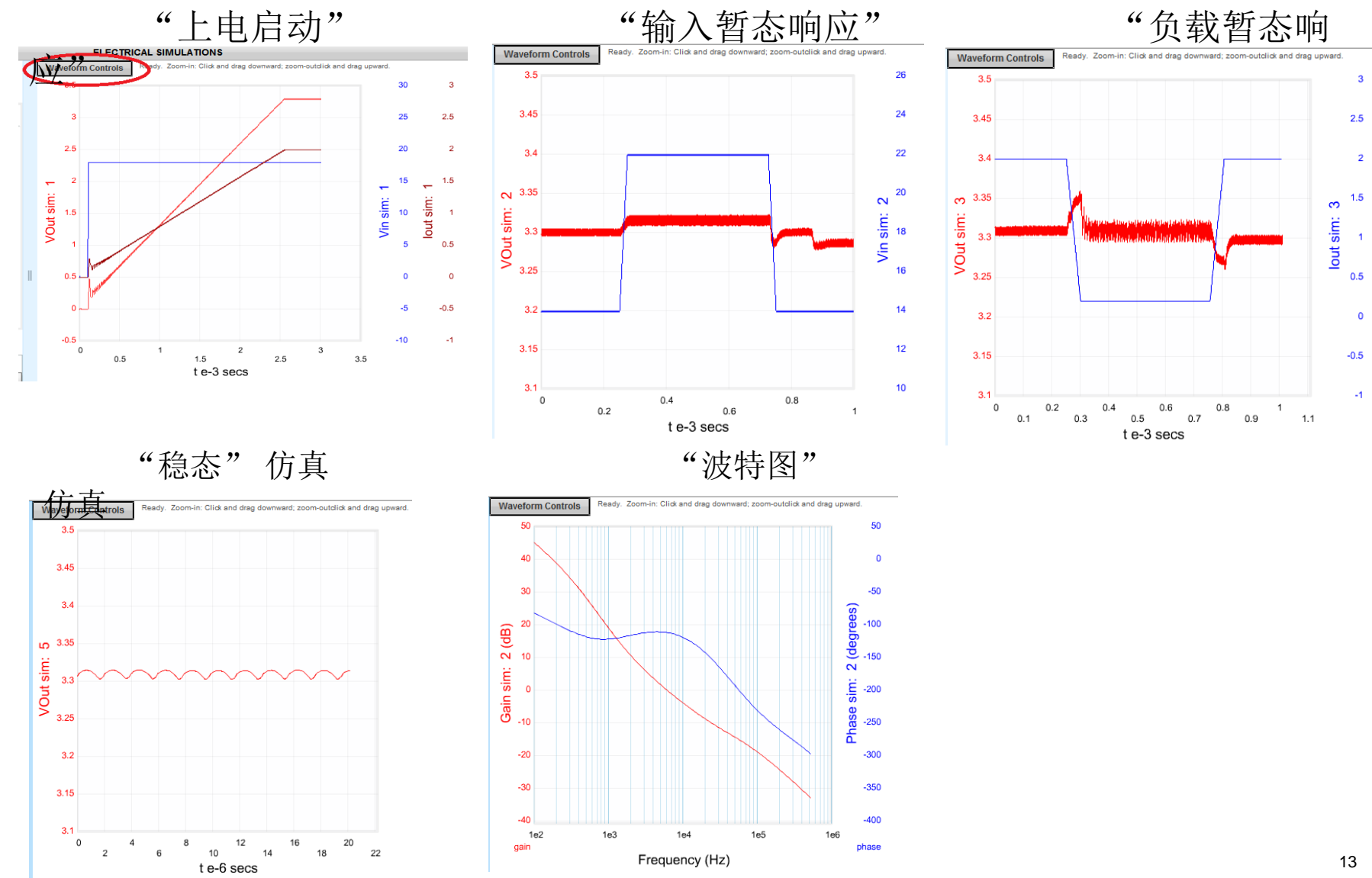

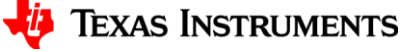

• 设计好电源后, 可以对设计原理图进行导出, 在WEBENCH界面的第一行可以看 到"CAD export"按钮,控制对原理图的导出

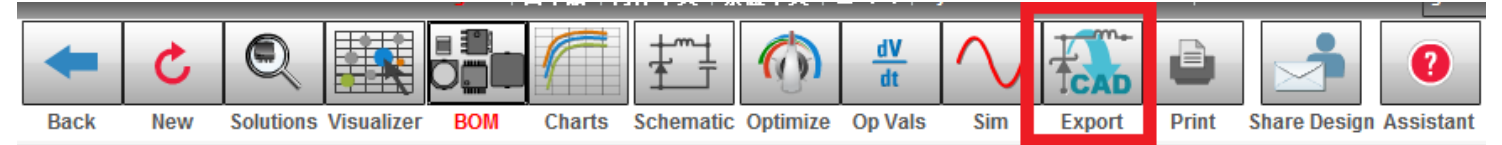

• 点击"CAD export"按钮后, 打开导出对话框

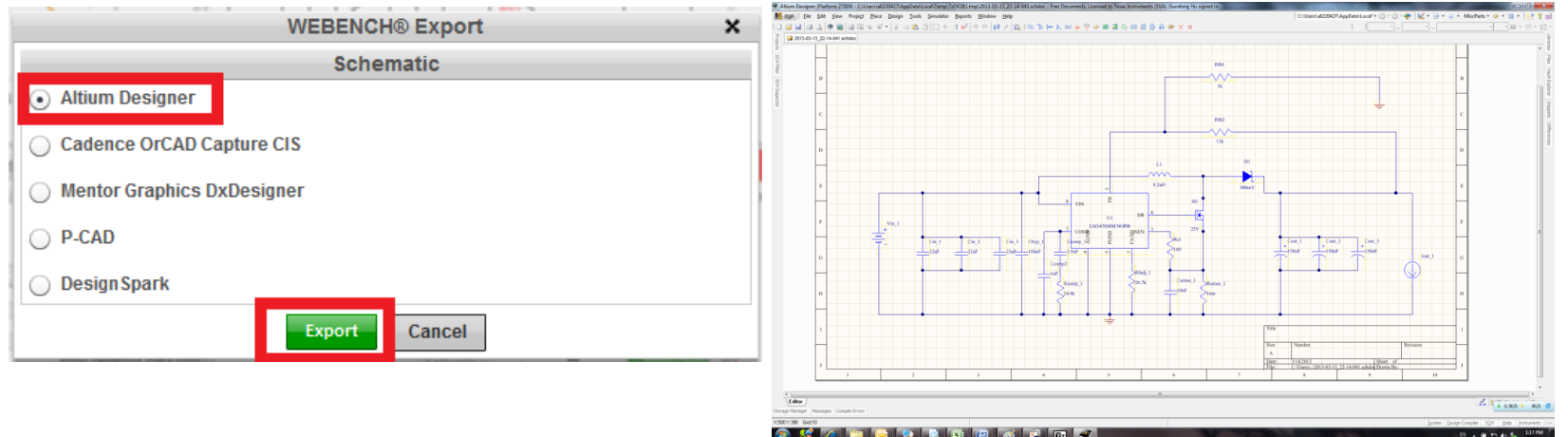

• 将Altium格式的原理图下载保存后, 用Altium打开可以看到设计好的电源原理图 。需要注意的是元件封装没有包含在原理图中,需要用户根据实际采购的物料加 入封装信息,然后导入PCB进行电路板设计

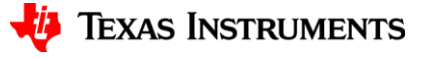

- WEBENCH同时也支持有源滤波器设计<http://www.ti.com/lsds/ti/analog/webench/webench-filters.page>
- 输入滤波器的截止频率、阻带频率、阻带衰减、平坦度、群延时和阶跃特性后即可开始设计。

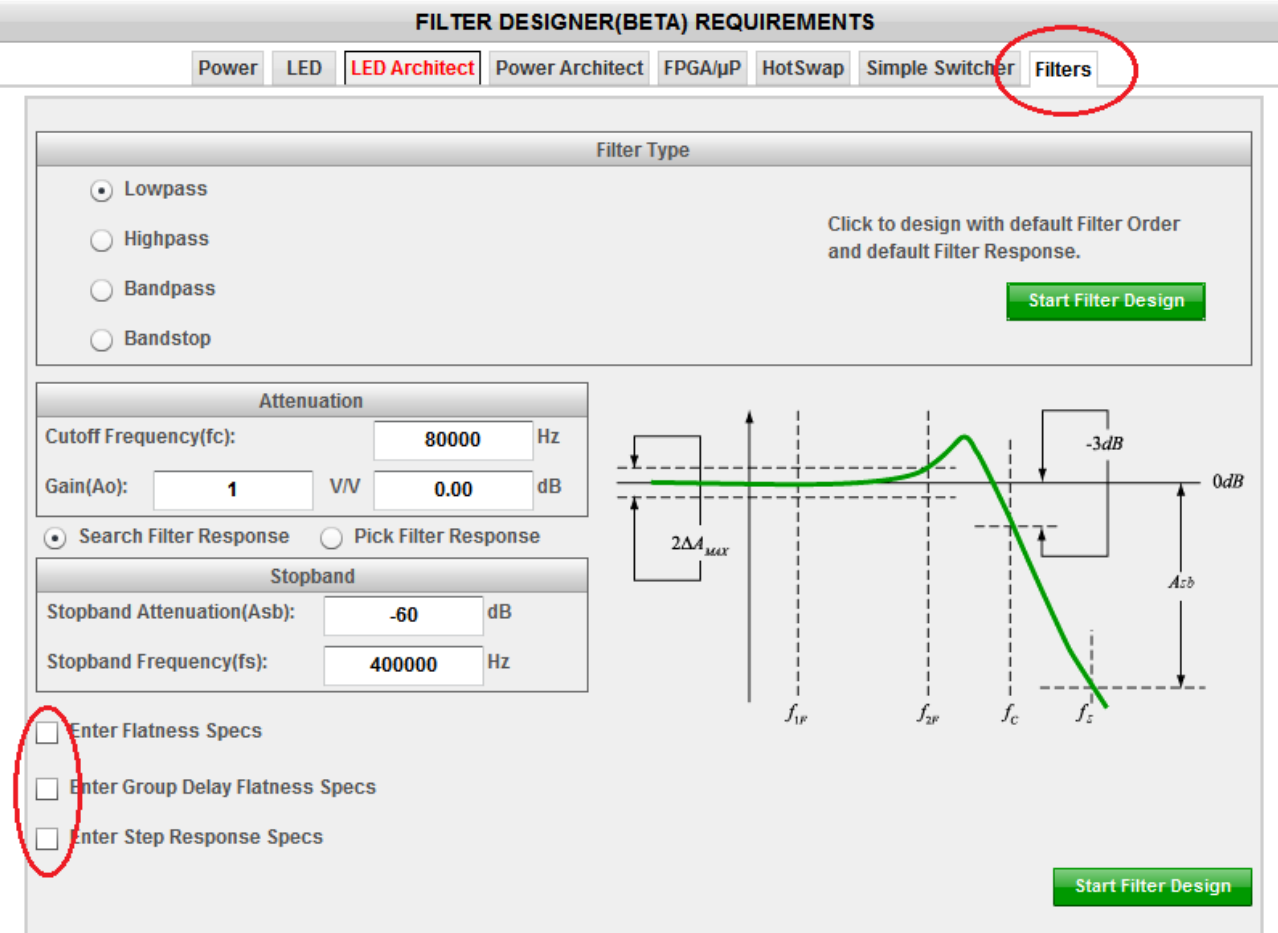

15

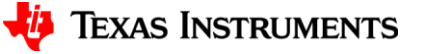

• 选择滤波器的传输响应类型,并用optimizer优化

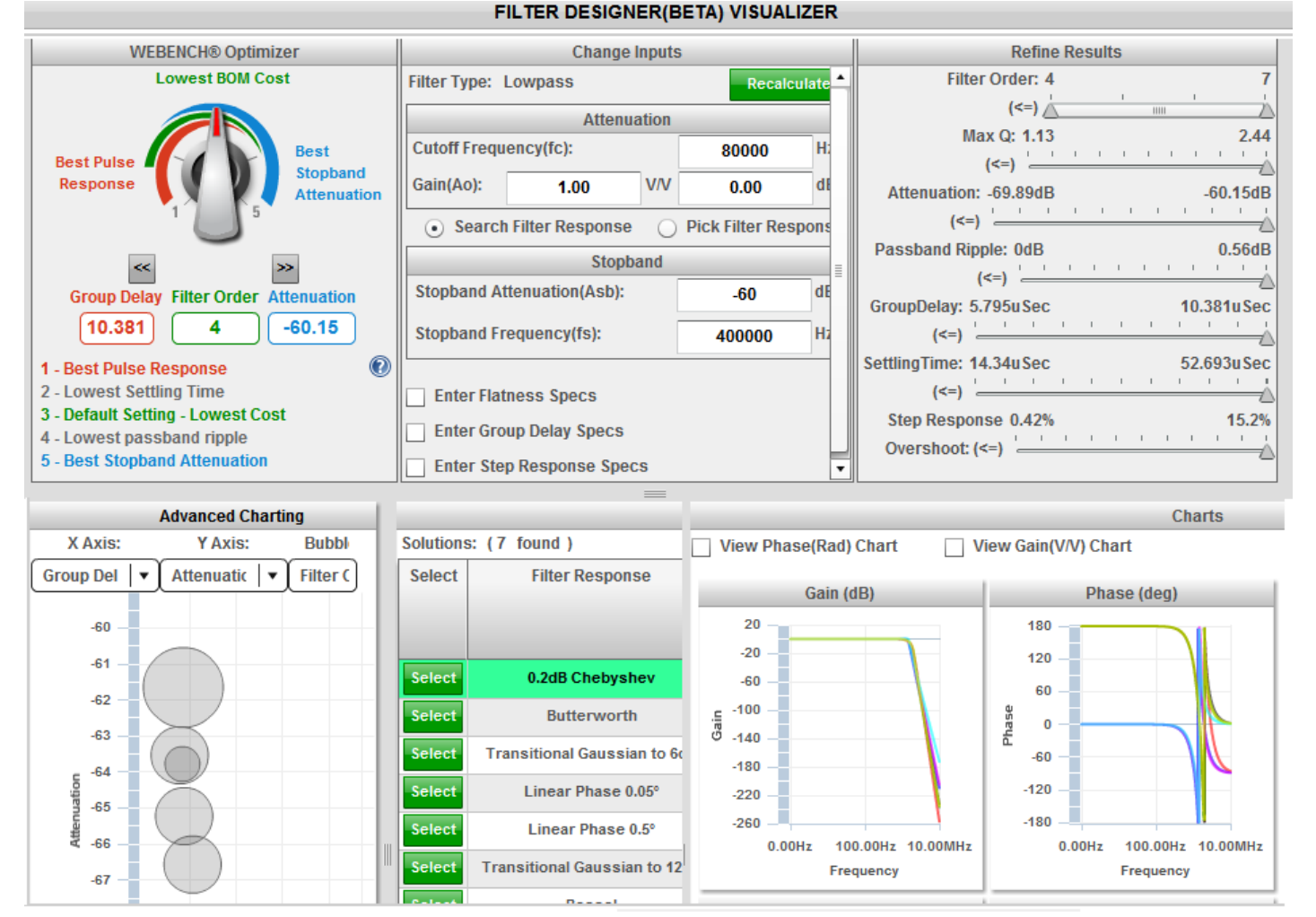

16

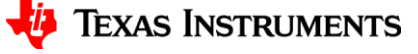

• 进入电路设计,可以改变运放、外围元件、阶数等

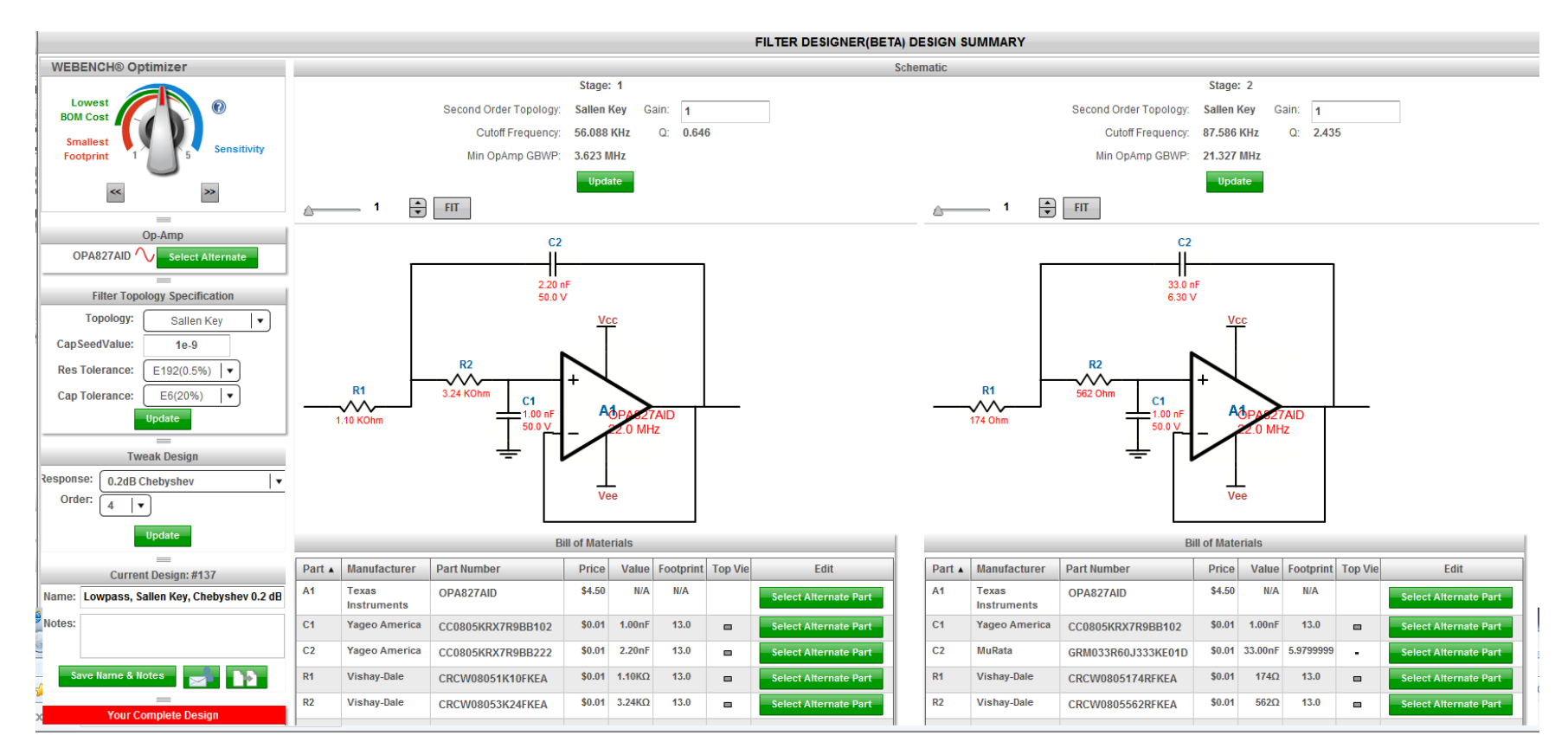

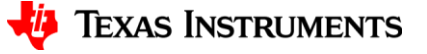

• 点击"sim"可以对滤波器进行仿真

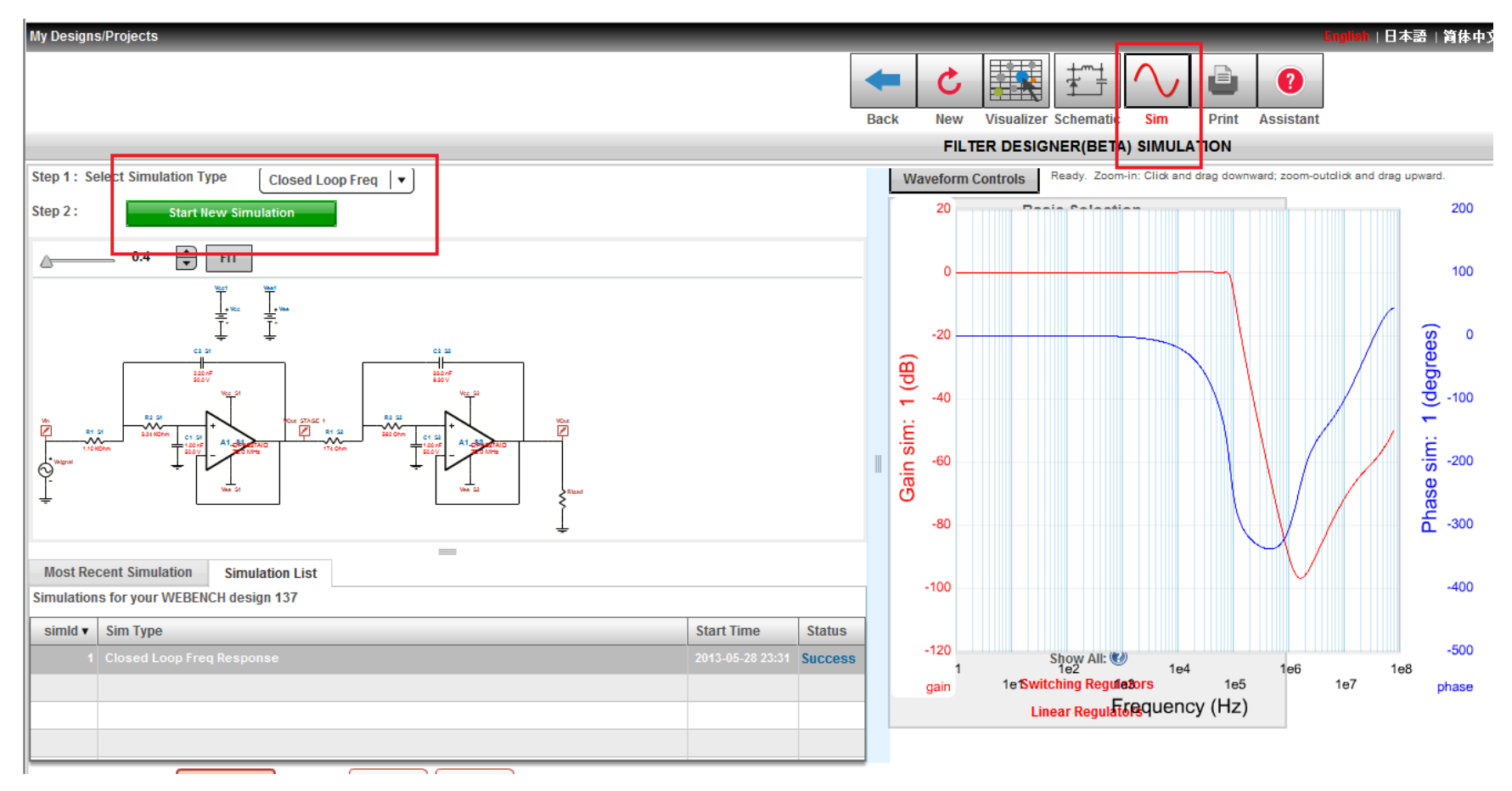

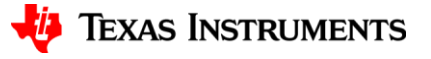

• TINA提供多种模拟器件模型,包括无源器件、晶体管、通用运放、差分运放、差动运放、 仪表运放、驱动运放、电流检测运放,开关电源等。配合各种仪表,操作简单,实现软件 实验室。 <u><http://www.ti.com/tool/tina-ti></u> 下载使用

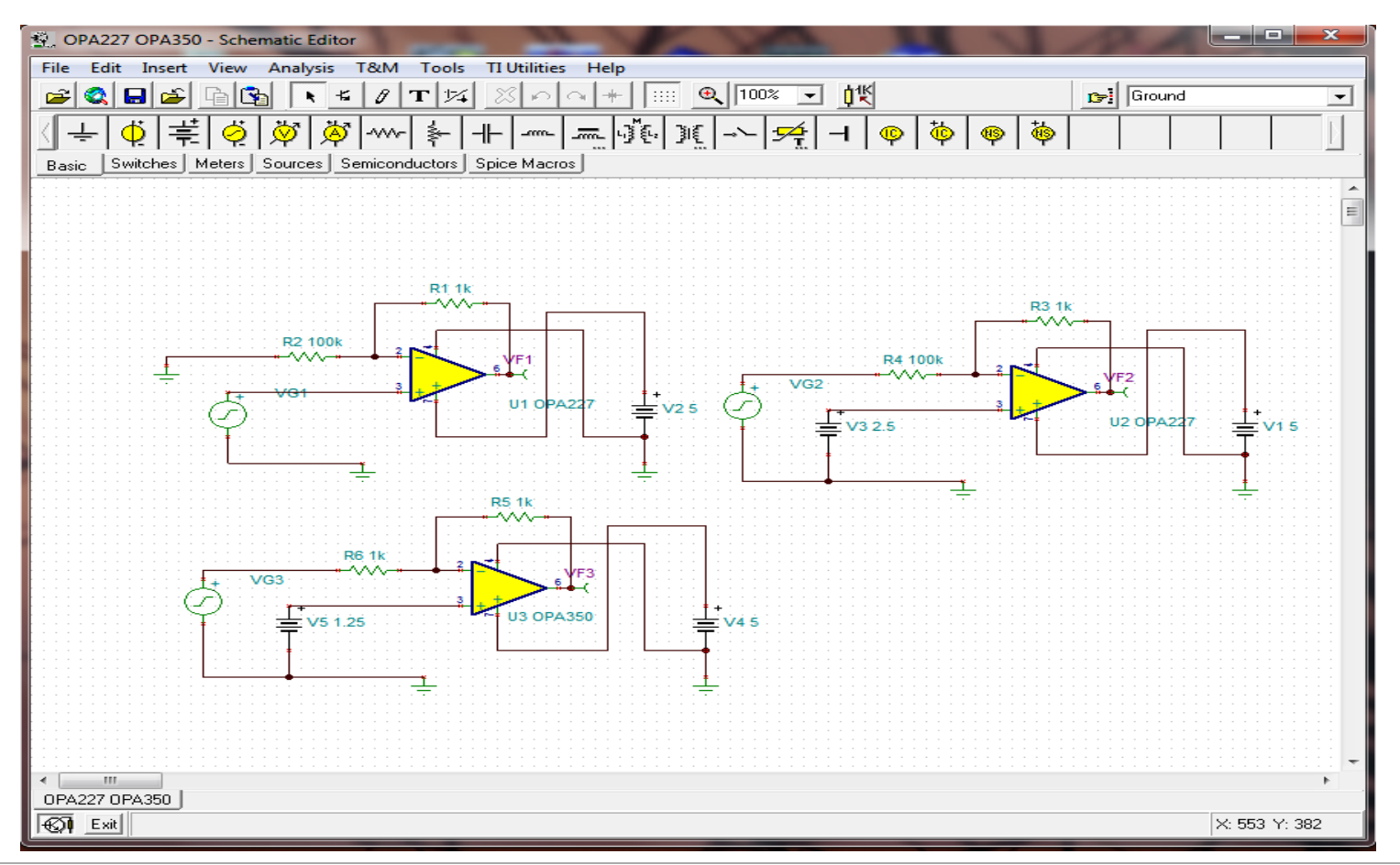

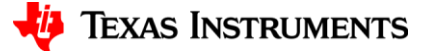

19

- 多种多样的元件库,可以满足各种模拟实验和仿真,在搭建实物电路前先进行仿真,排除 功能上的错误,并理解电路原理,省时省力。
- 基础库

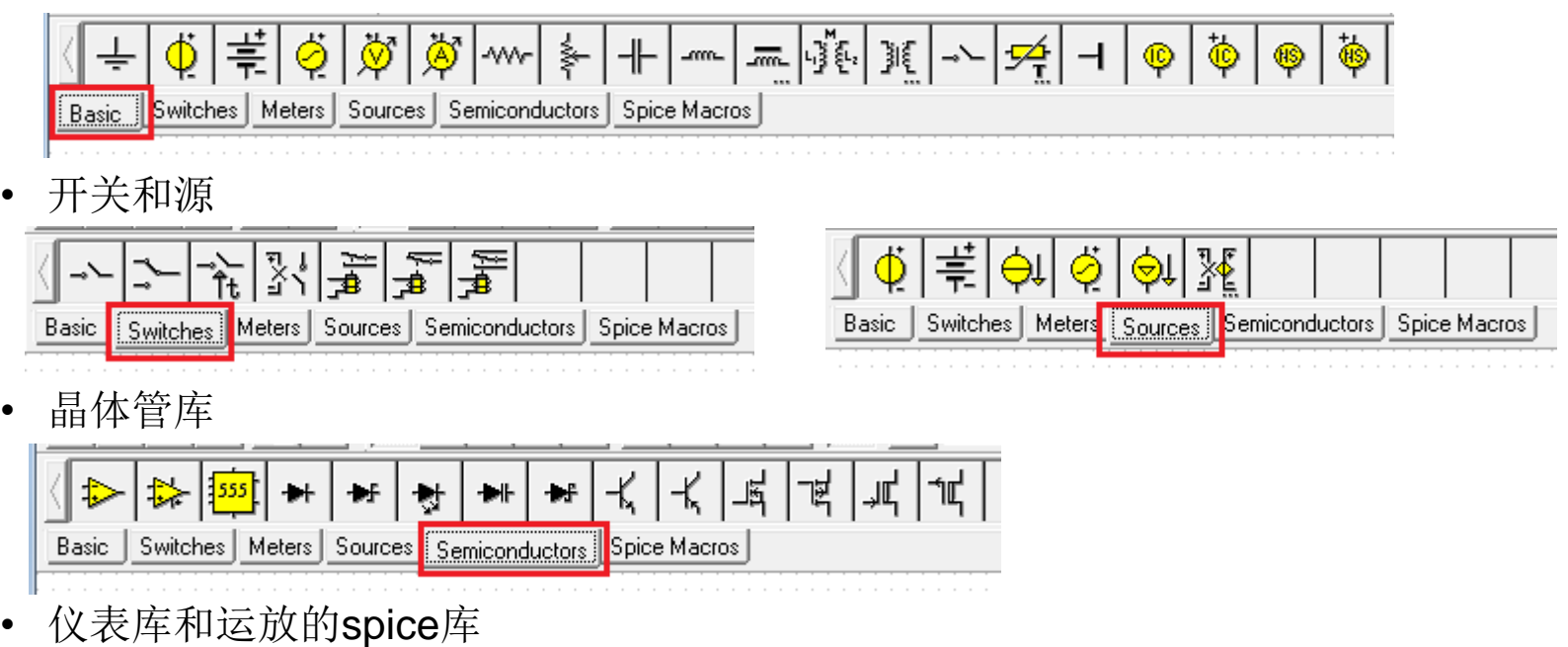

 $|\phi|$ **→ ☆ ※ ☆ ☆** → ℣ 茎 ⊣ Basic Switches Meters Sources Semiconductors Spice Macros

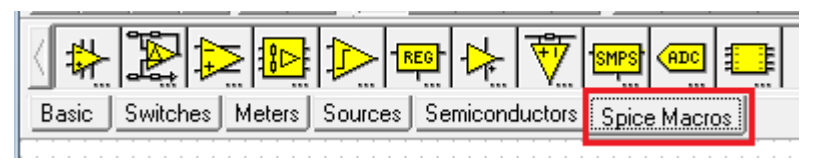

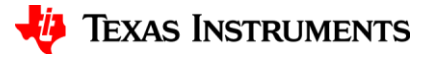

• 多种类型的虚拟仪表,真正实现软件实验室

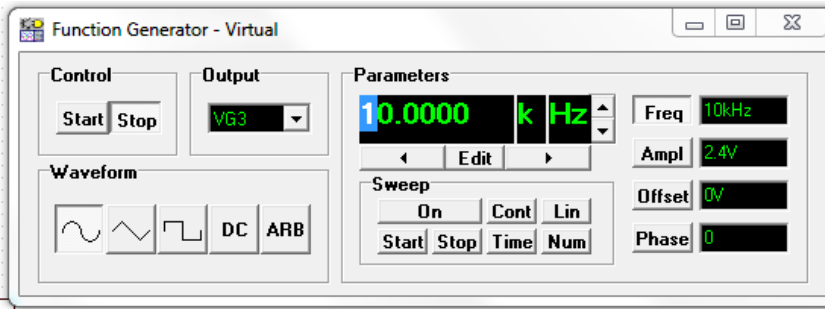

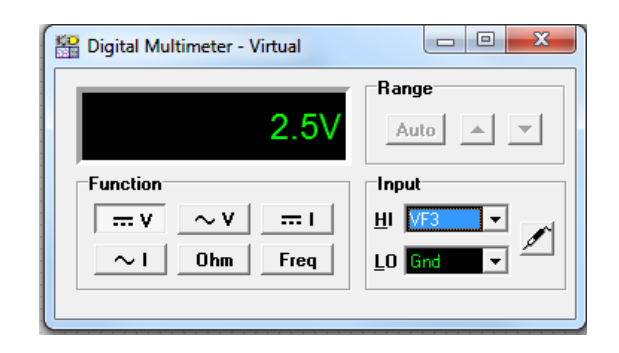

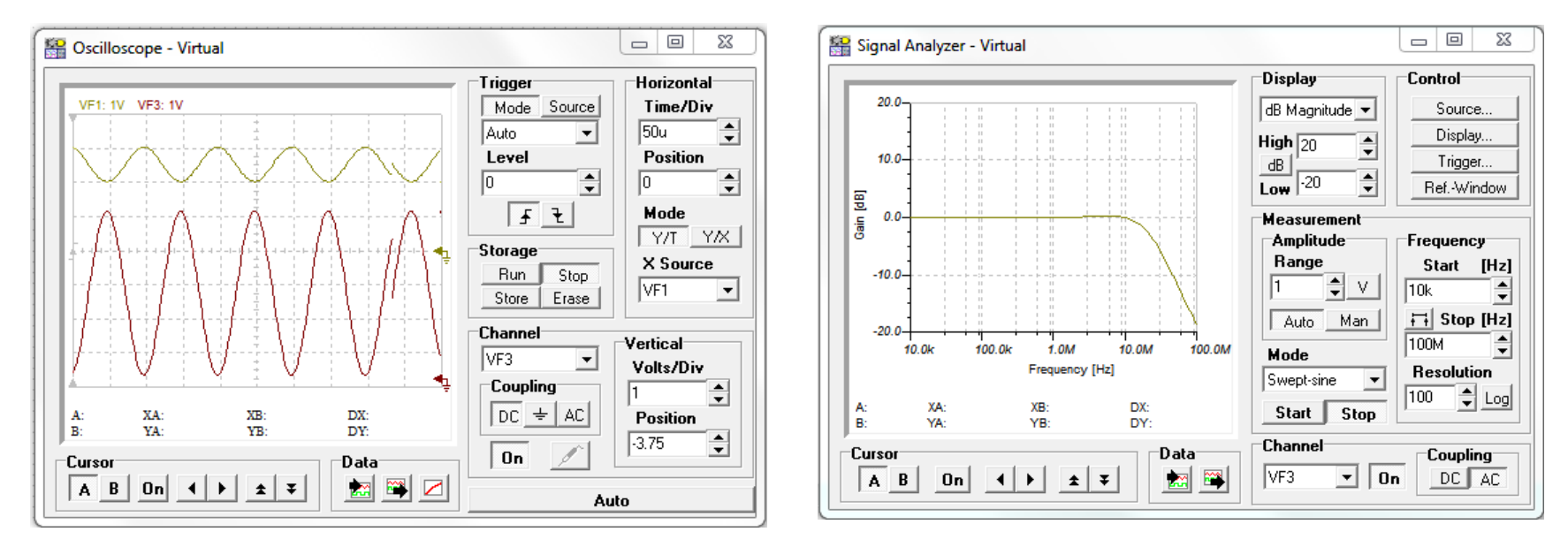

21

• 高级仿真支持DC, AC, 暂态和傅里叶分析。

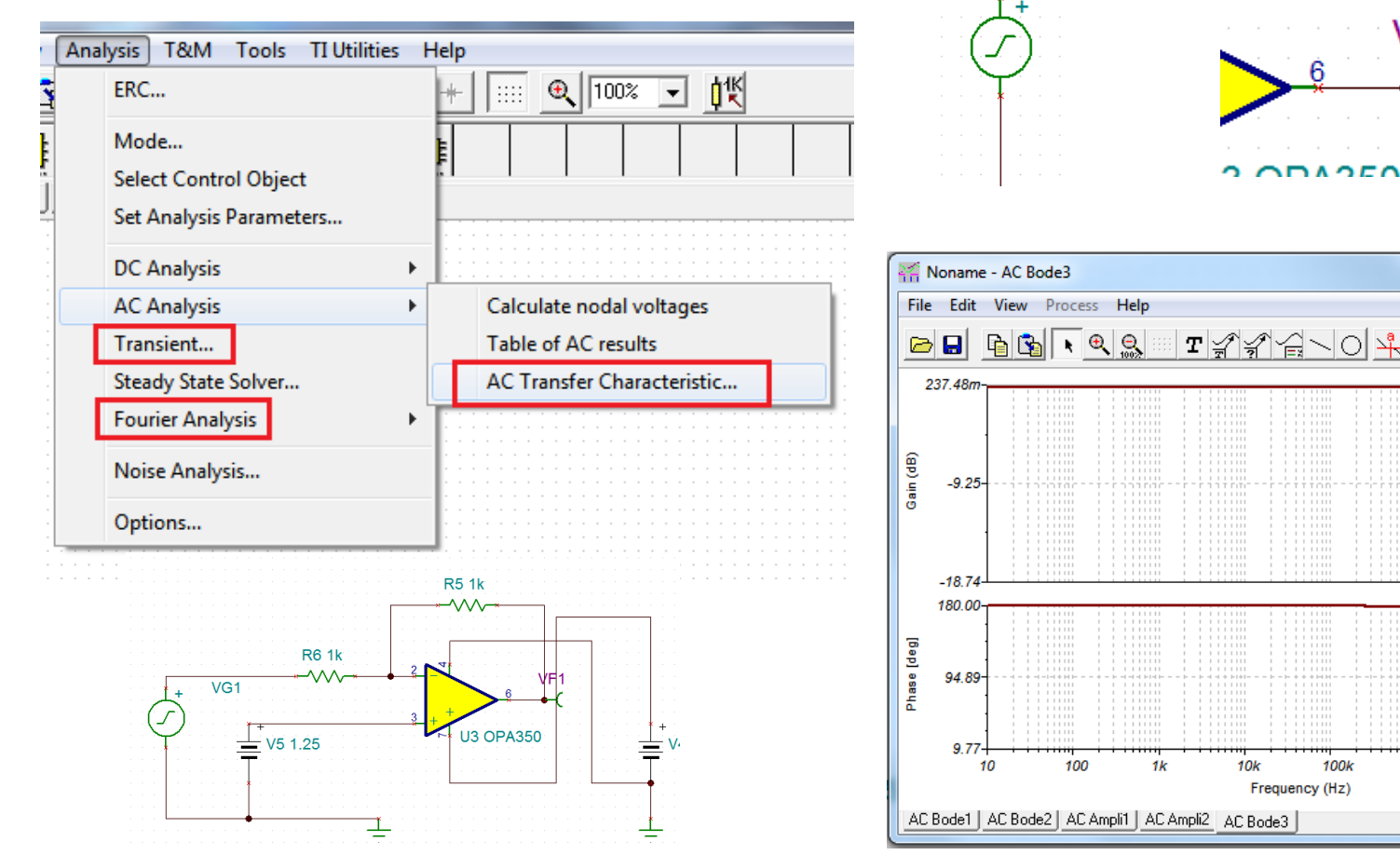

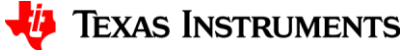

1M

**10M** 

100M

<u> 내 - 내 기자 《 부부</u>

- 在工具和软件的other software中可以找到这个放大器选型软件
- <http://www.ti.com/lsds/ti/analog/webench/overview.page>

#### **Other Software**

- > SwitcherPro™ Software Tool
- > ADCPro™ Evaluation Software
- > Calculators and Other Othitles
- > Thermal Analysis
	- PCB Thermal Calculator
- > Ethernet Software & Drivers

Selguide Op Amp Selection Tool

- > Sensor AFE Tools
- > Temp SensorEval Software
- <http://www.ti.com/tool/opamps-selguide>下载使用

#### **Amplifier Product SelGuide Software Status: ACTIVE**

**OPAMPS-SELGUIDE** 

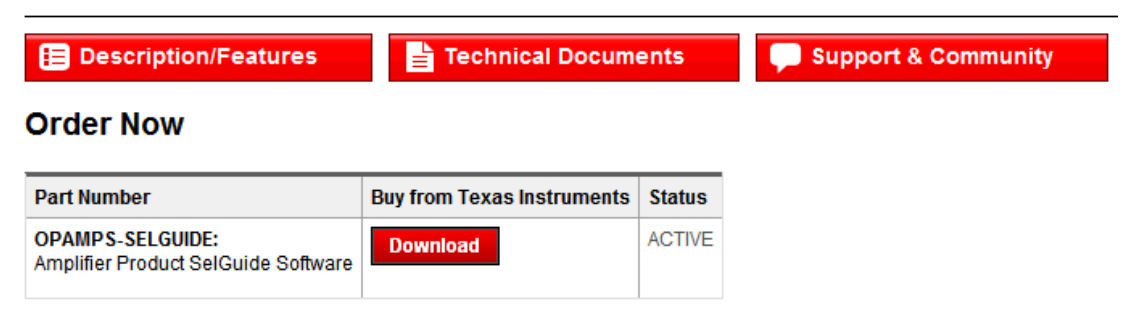

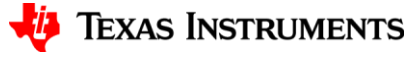

• Selguide可以将两个型号的运放关键参数进行对比,是选型的利器!

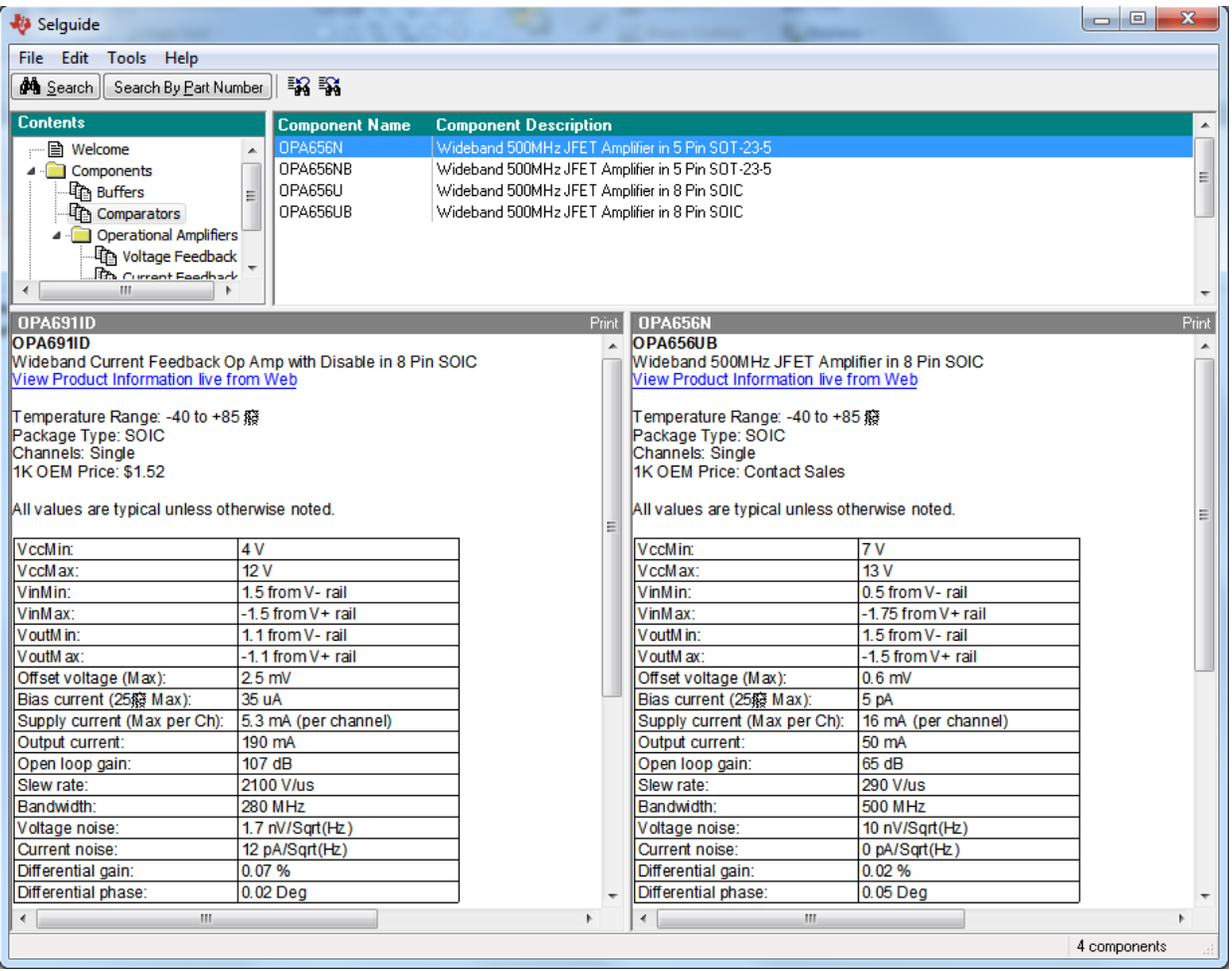

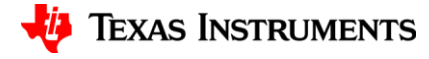

• 两种选型方式:一种是输入参数范围进行筛选。

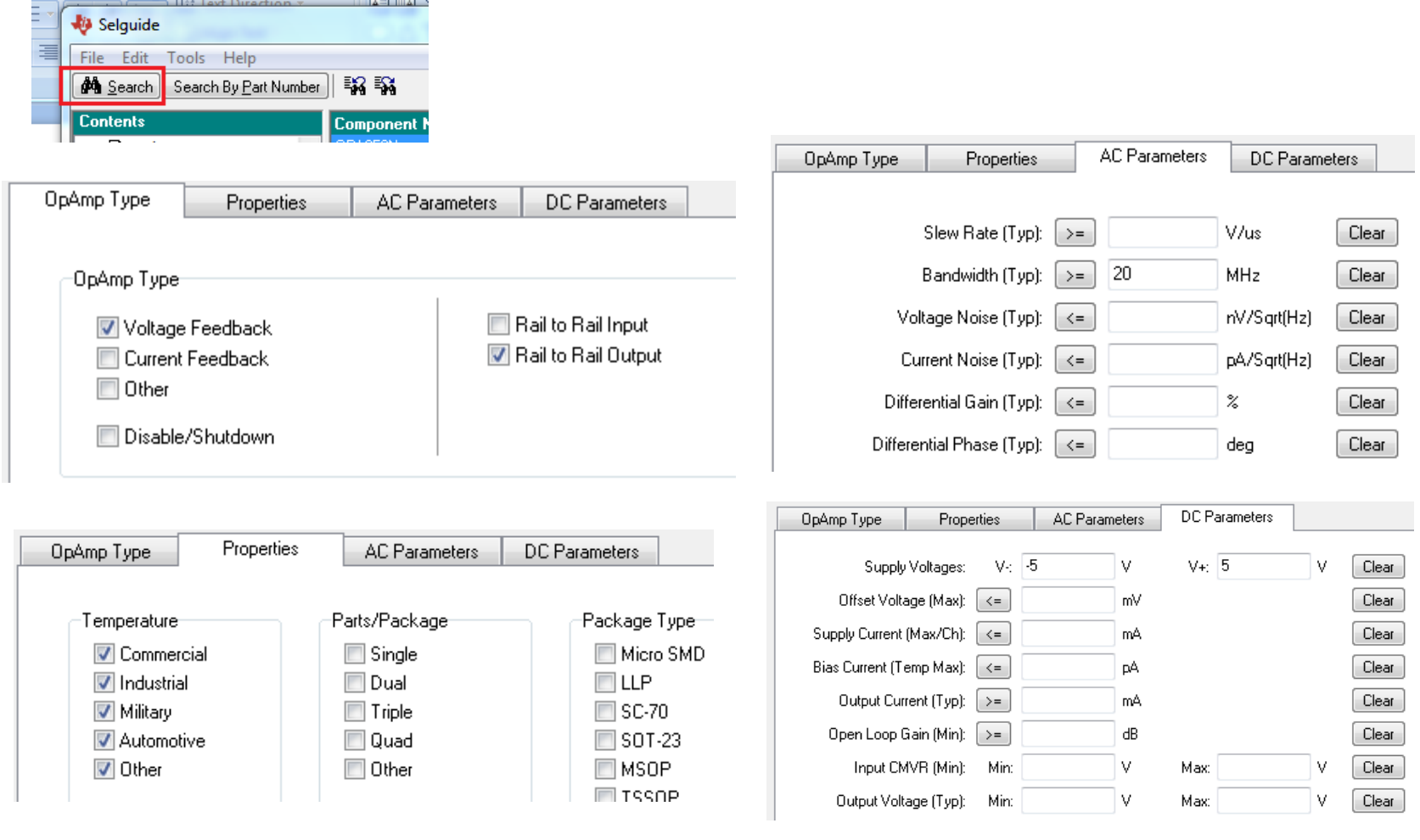

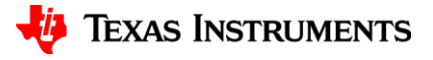

• 两种选型方式:另一种是输入运放型号进行查找和对比

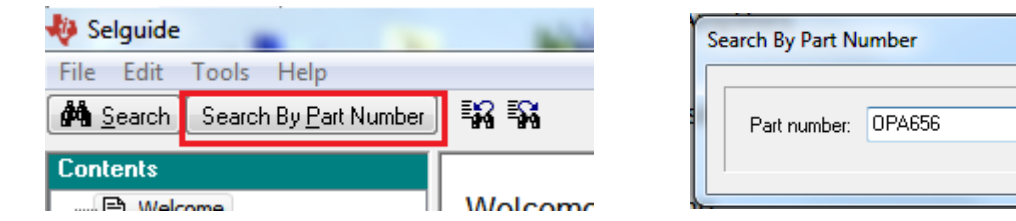

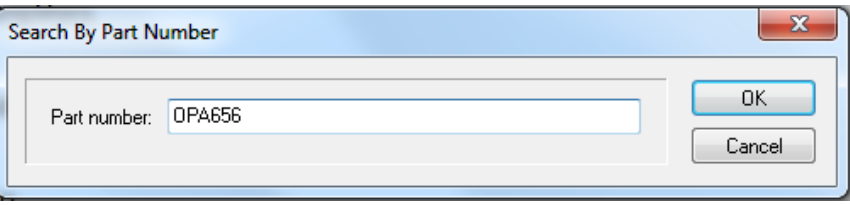

• 选择运放后"左键双击"显示在左边窗口中,对比的型号"右键双击" 显示在右边窗口中

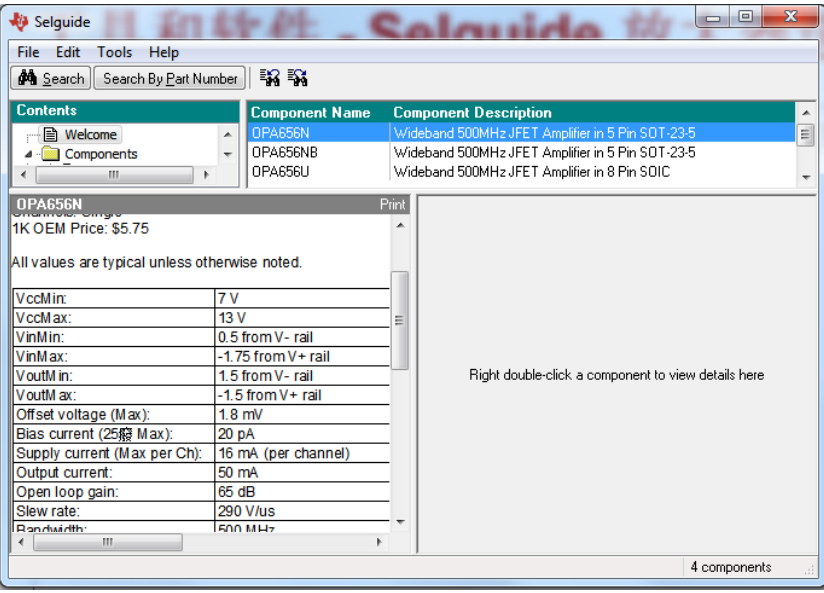

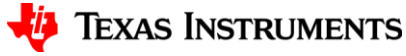

- 打开链接<http://www.ti.com/lsds/ti/analog/webench/overview.page>
- 在other software中可以找到FilterPro **Other Software** 
	- > SwitcherPro ™. Sgftware. Tgol .........
	- > CodeLoader, Clock Design Tool
	- > FilterPro™ v3.1 Design Software
	- > Power Stage Designer
	- > TI Gadgets and Widgets
	- > Calculators and Other Utilities
	- > Thermal Analysis
- <http://www.ti.com/tool/filterpro> 下载使用

#### **Active Filter Design Application Status: ACTIVE**

**FILTERPRO** 

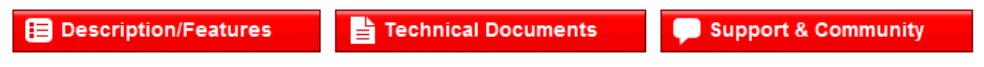

#### **Order Now**

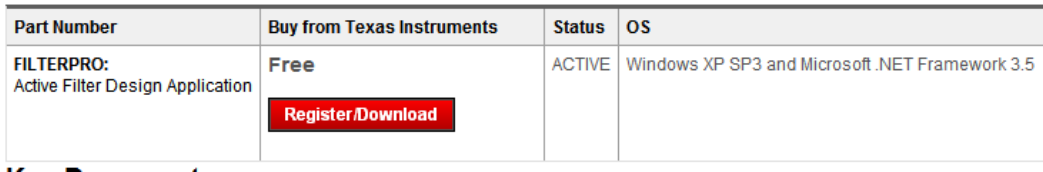

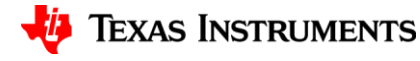

• 选择滤波器类型,然后输入滤波器参数

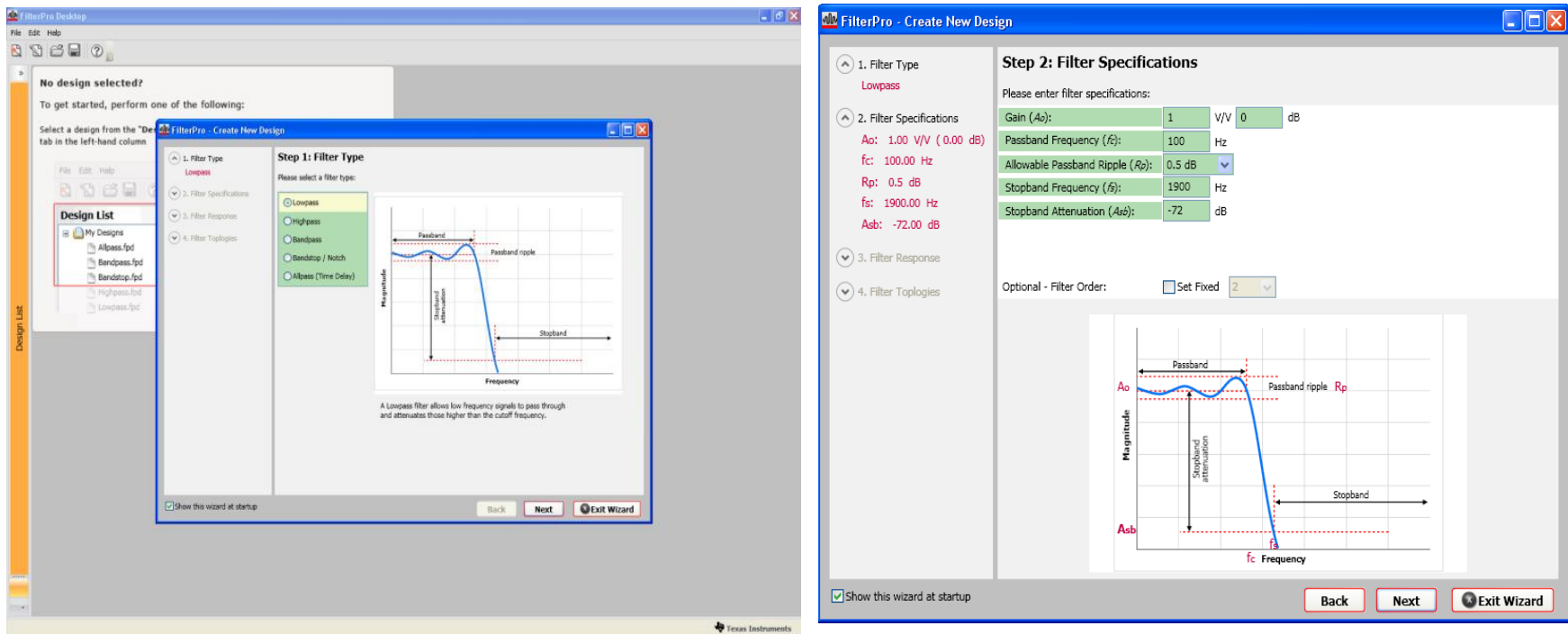

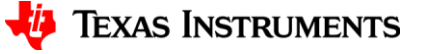

• 选择滤波器响应,选择滤波器的拓扑结构

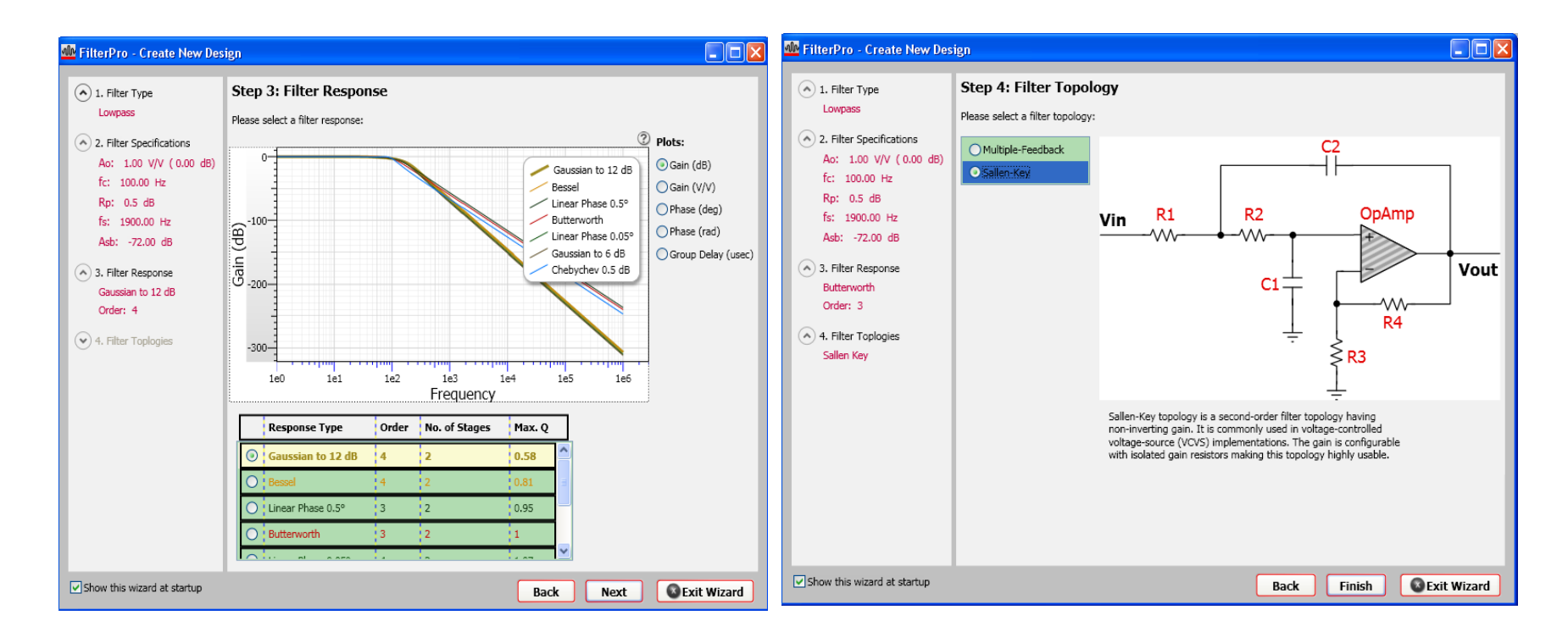

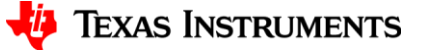

• 工具辅助计算出元件值,并推荐所需运放的GBW参数

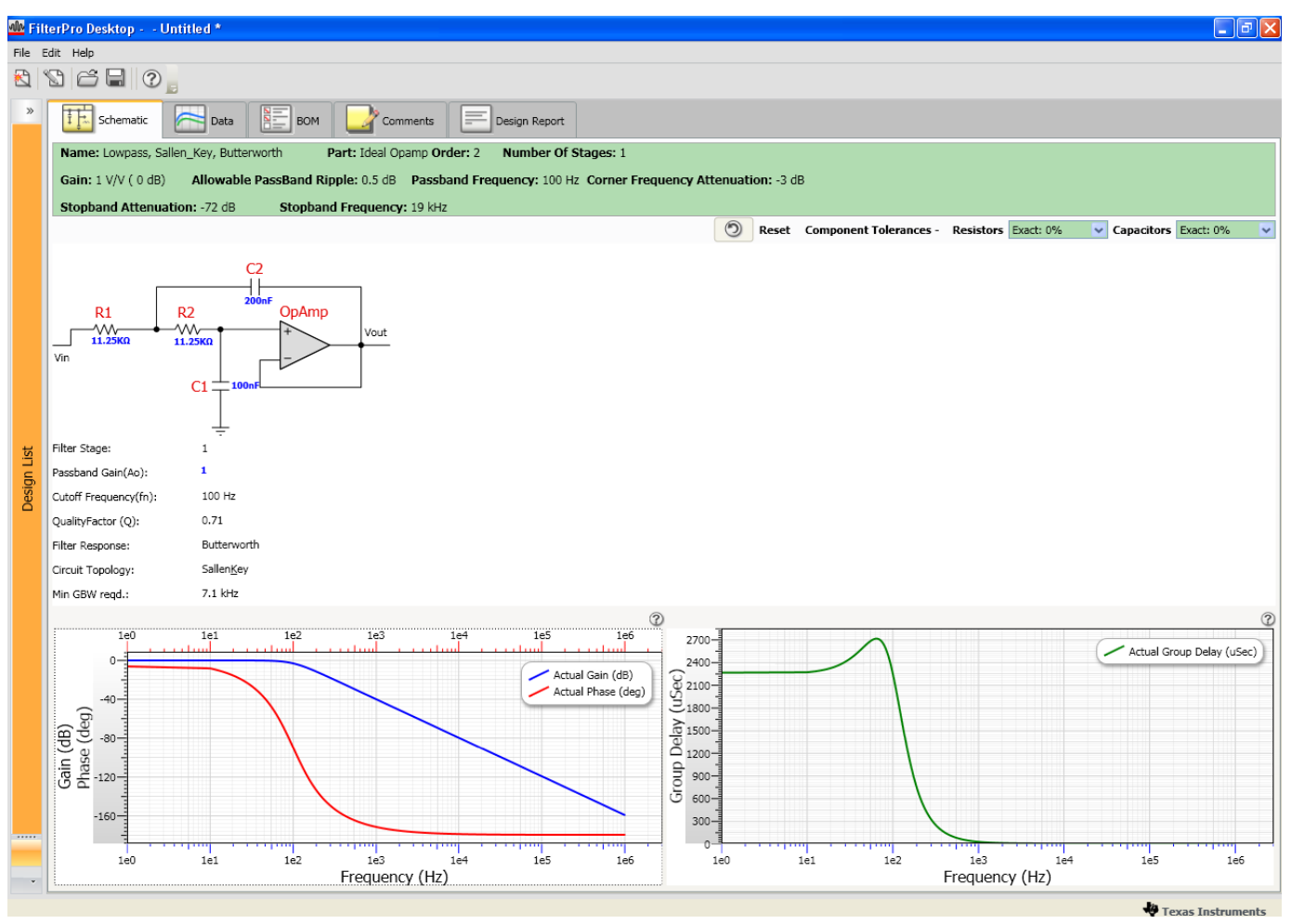

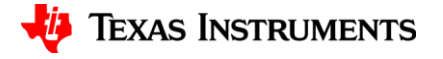

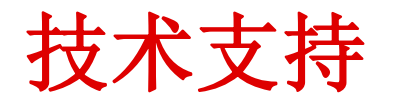

• TI提供全面的产品技术支持,工程师与工程师交流的论坛,是解决问题,答疑解惑的好去 处。

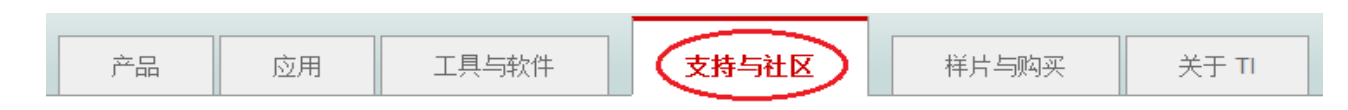

• TI的支持与社区网址在www.deyisupport.com, TI工程师会定期解答用户的问题, 用户也 可在支持社区里搜索到已经解决的问题和相关资料。

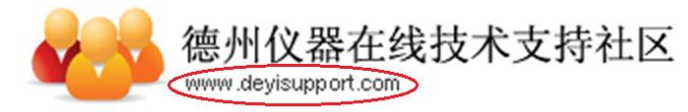

• 问题的关键字来搜索,或者在资料库中查找

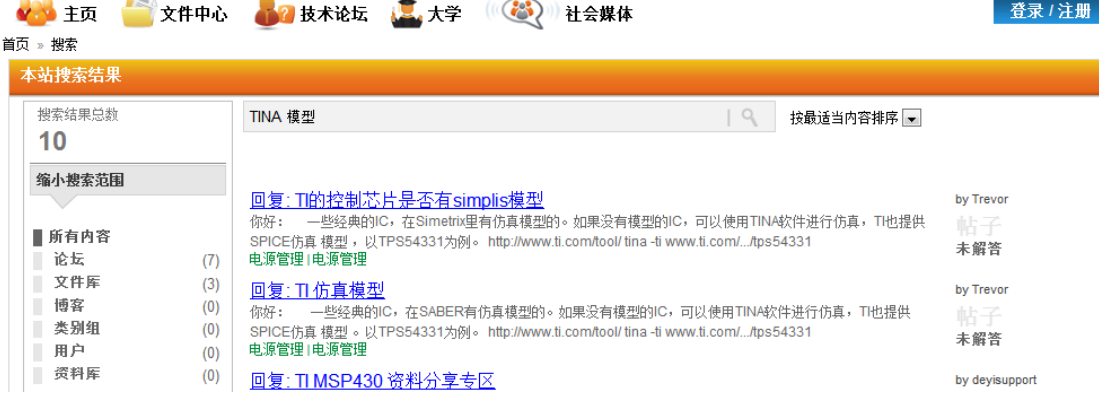

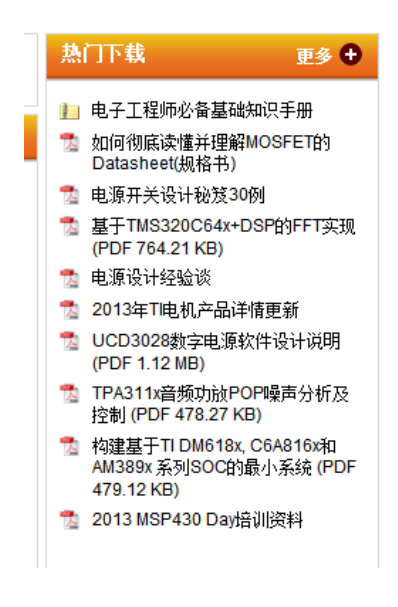

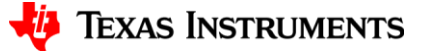

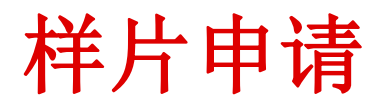

• 当您的设计需要TI样片时, 可以进入"样片与购买"免费申请样片。TI 将会支持您完成样机设计。

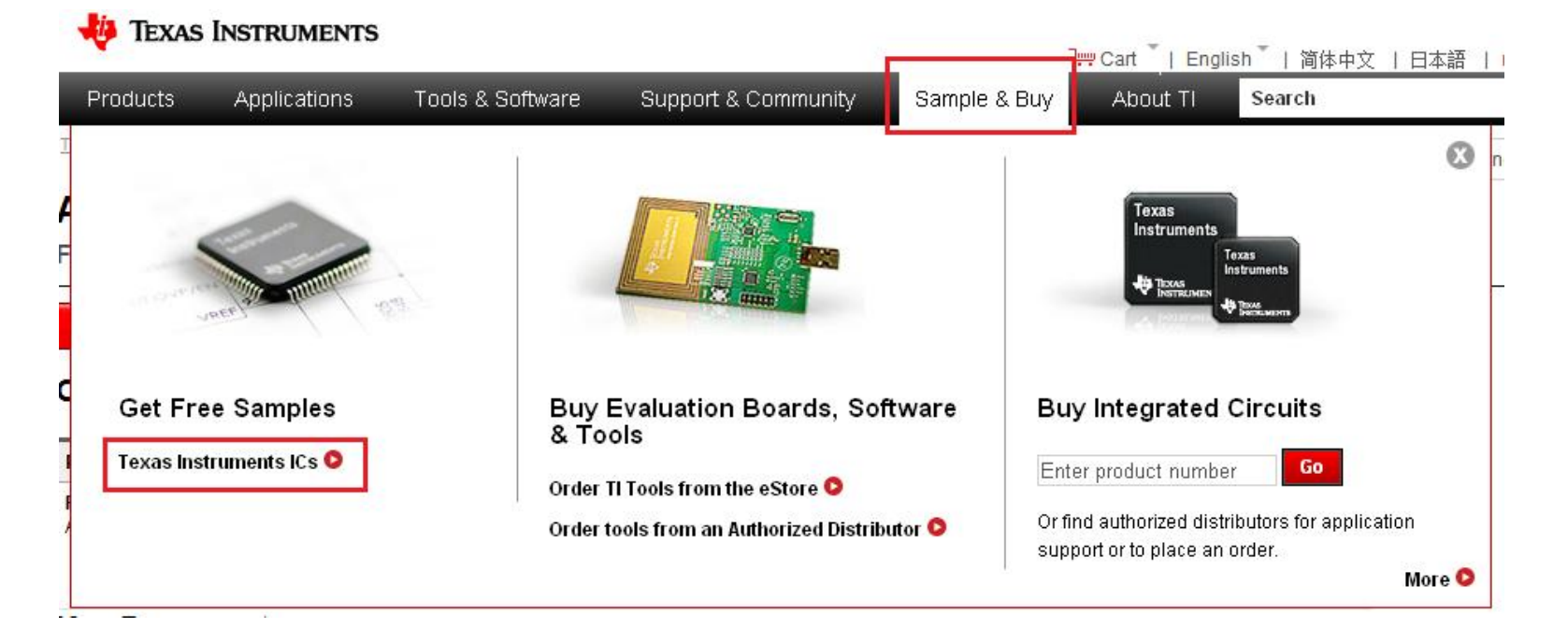

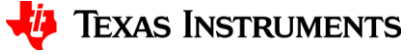